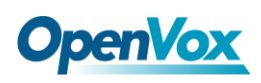

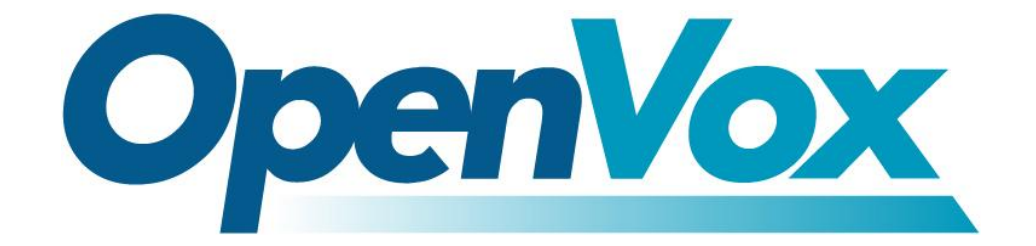

# 深圳市开源通信有限公司

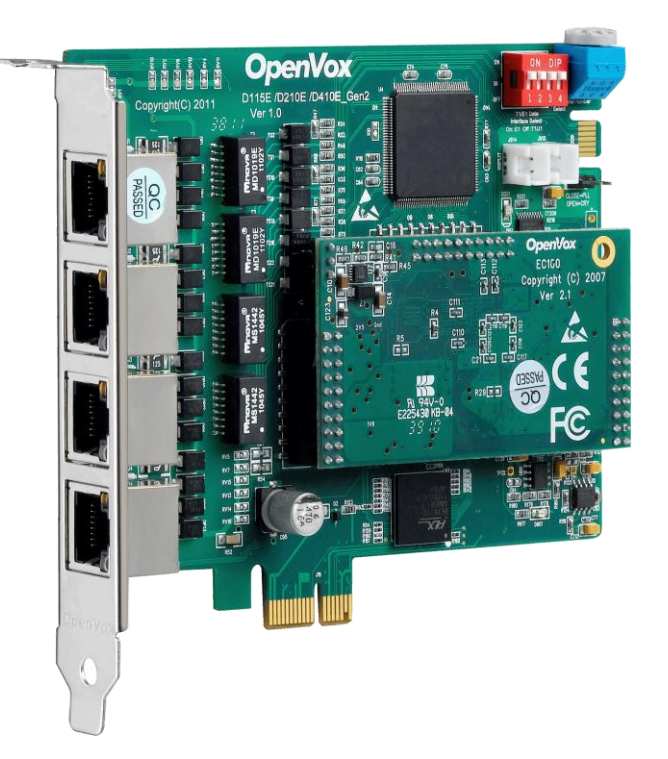

### **D410E/DE410E** 基于 **DAHDI** 用户手册

*V2.2*

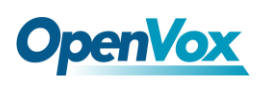

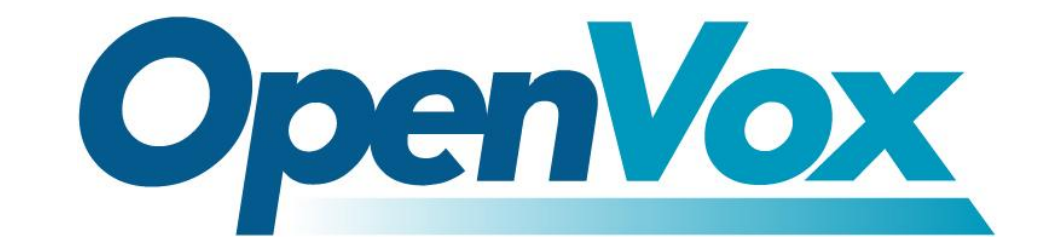

## 深圳市开源通信有限公司

*OpenVox-Best Cost Effective Asterisk Cards*

广东省深圳市福田区沙嘴路金地工业区 127 栋 3 楼 电话: +86-755-82535461, 82535095, 82535362 传真:  $+86-755-83823074$ 邮箱: 业 务 [sales@openvox.com.cn](mailto:sales@openvox.com.cn) 技术支持[support@openvox.com.cn](mailto:support@openvox.com.cn)

上班时间: 周一至周五09: 00-18: 00(GMT+8), 节假日除外

*Thank You for Choosing OpenVox Products!*

OpenVox Communication Co. LTD. URL:www.openvox.cn

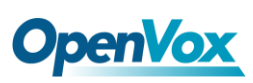

### 声明

Copyright<sup>©</sup> 2011 OpenVox Inc 版权归 OpenVox 所有, 未经允许, 此 文件中的图片、文字一律不得复制、转载以用于商业用途。所有解释 权归深圳市开源通信有限公司所有。

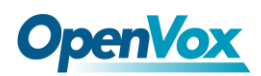

目录

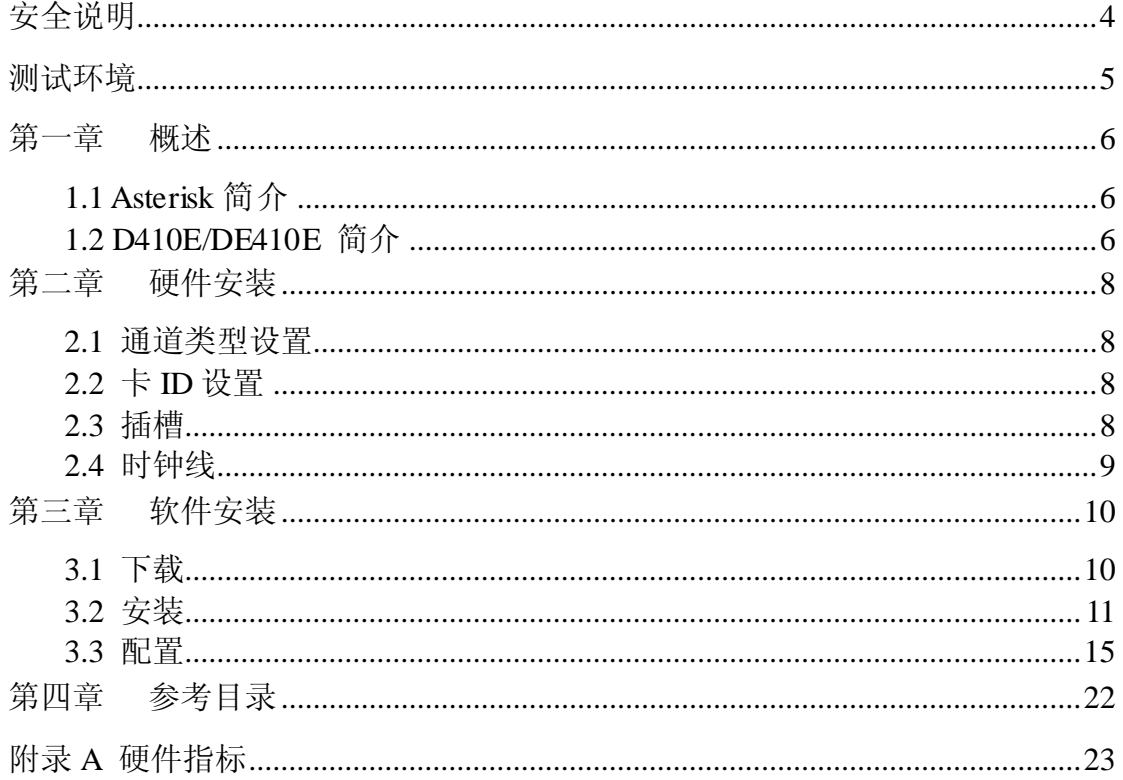

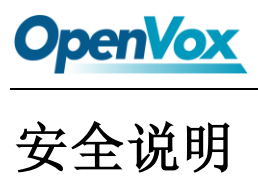

<span id="page-4-0"></span>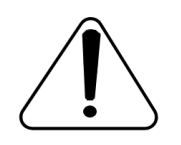

- **1.** D410E/DE410E 在应用过程中须符合特定的国家安规;
- **2.** 安装 D410E/DE410E 前,请先关闭电源;
- **3.** 为了防止静电感应对板卡的损伤,请用螺丝将卡挡板扣在 PC 上,以达到接地的作用;
- **4.** 安装过程中,静电环必不可少;
- **5.** 请按指导步骤操作。

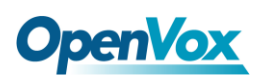

### <span id="page-5-0"></span>测试环境

- 硬件板卡: OpenVox D410E/DE410E
- 操作系统: CentOS-5.5
- 内核版本: 2.6.18-194. el5
- DAHDI: dahdi-linux-complete-current
- Asterisk: asterisk-1.8.5.0
- Libpri: libpri-1.4.11.5

<span id="page-6-0"></span>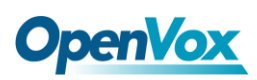

### 第一章 概述

### <span id="page-6-1"></span>**1.1 Asterisk** 简介

Asterisk 是一个开放源代码的软件 VoIP PBX 系统, 它是一 个运行在 Linux 环境下的纯软件实施方案。Asterisk 是一种功能 非常齐全的应用程序,提供了许多电信功能,能够把 x86 机器变 成用户交换机,还能够当作一台企业级的商用交换机。Asterisk 的优势还在于它为小企业在预算可承受的范围内提供了商业交 换机的功能,并且具有很强的可扩展性。

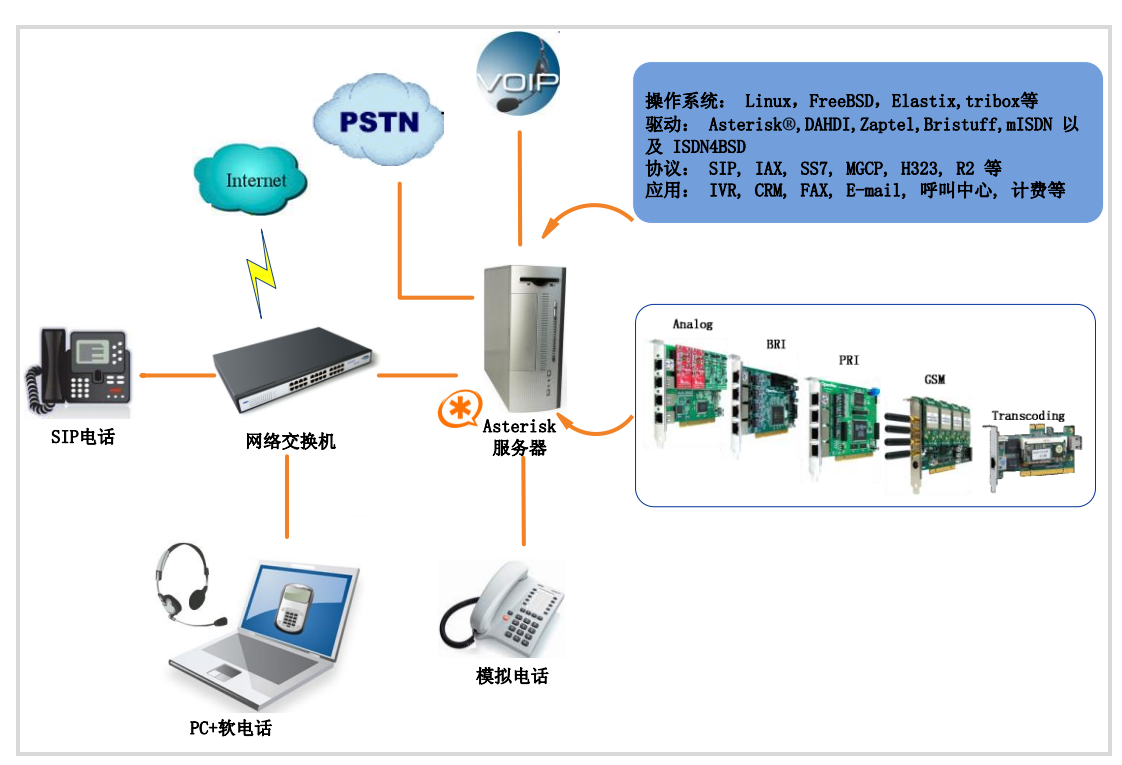

图 **1 Asterisk** 应用拓扑

#### <span id="page-6-2"></span>**1.2 D410E/DE410E** 简介

D410E/DE410E 支持 E1, T1 和 J1 这三种制式, 并且可以为一

块卡或者是卡上的一个端口来分别选择以上三种制式。这个特征使得 信号能在 T1 和 E1 设备之间进行转换, 并且允许便宜的 T1 通道能 够链接到 E1 线路上。

由于 I/O 速度的改进, 该卡减少了 CPU 的使用率并提高了每台 服务器所能支持的最大卡的数量。D410E/DE410E 完全兼容 Asterisk, 开源的驱动具有用户应用程序所需的 API 接口,方便用户对系统进 行二次开发。

D410E/DE410E 支持工业级电话标准和数据协议,包括 Primary Rate ISDN(同时支持美国和欧洲标准) 协议,PPP,Cisco,HDLC 和 帧中继数据模式。

#### 目标应用

- VoIP 服务
- > IVR 应用
- "Meet-Me" 会议桥
- ▶ 电话卡平台
- **▶ VoIP 网关 (支持 SIP, H.323,和 IAX)**
- 传统 PBX/IVR 服务
- 语音、数据路由器

<span id="page-8-0"></span>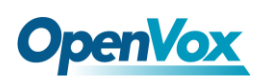

### 第二章 硬件安装

#### <span id="page-8-1"></span>**2.1** 通道类型设置

每个 DIP 开关控制着一个通道的模式, 通过设置 DIP 开关可将 通道设置为 E1 或 T1 模式。当设置 DIP1 为 ON 时表示通道一为 E1 模式,当设置 DIP1 为 OFF 时表示通道一为 T1 模式。

#### <span id="page-8-2"></span>**2.2** 卡**ID**设置

CardID 这个旋钮控制着同一台机器上卡的编号, 如果您的机器 上只有一张卡,那么旋钮所对应的值应设为 0;如果同时安装两张 D410E 或 DE410E, 就是说安装两张同样的卡, 离 CPU 最近的卡的 CardID 应调为"0",较远的应调为"1",依此类推。旋钮的默认状 态为 0。

#### <span id="page-8-3"></span>**2.3** 插槽

D410E/DE410E 兼容工业标准的PCI-E ×1、PCI-E ×2、PCI-E ×4、 PCI-E ×8以及PCI-E ×16插槽,不兼容任何类型的 PCI 插槽。用户首 先需要确认插槽类型,将 D410E/DE410E 垂直插入上述任何一种 PCI-E 插槽。下图描述了四种插槽形状。

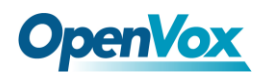

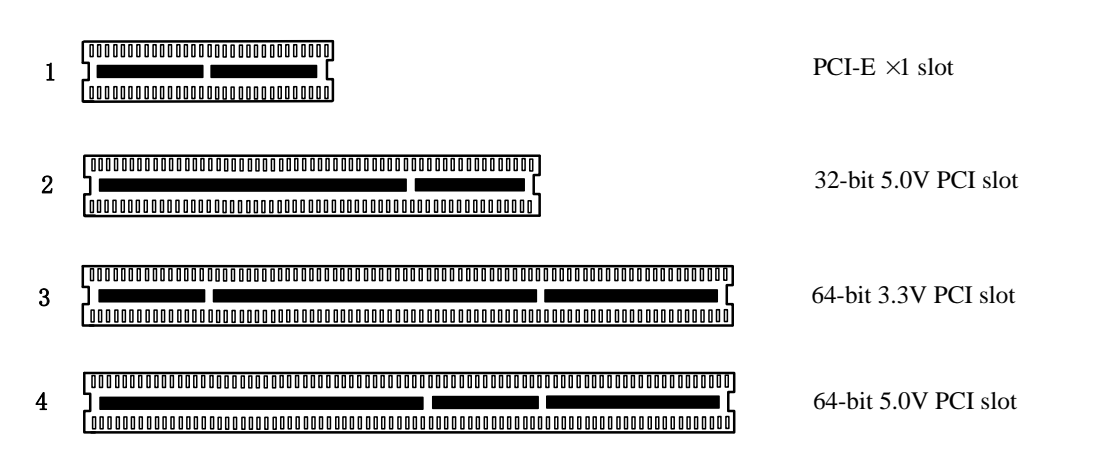

#### 图**2 PCI**及**PCI-E**插槽

#### <span id="page-9-0"></span>**2.4** 时钟线

如果用户只有一张卡,那么这张卡上的所有通道都运行在同一时 钟频率下,此时,不需要时钟线。如果用户同时安装多张卡在一台机 器上,时钟线可以带来很多好处。如果不用时钟线,每张卡运行在各 自的时钟频率下收发数据,此时精确度受到影响。在语音数据中,这 个问题可以忽略不计,但在传真及调制解调器等数据传输中,可能导 致不可估量的影响。数据丢失将导致通信中断甚至崩溃。时钟线可以 使所有的卡都工作在同一时钟源下,收发数据速率相同,不会丢失数 据。

如果用户在卡上能找到 J914 (输入) 及 J915 (输出) 接口, 则 表示此卡支持时钟线。关于时钟线的连接请参考链接 **[HERE](http://bbs.openvox.cn/viewthread.php?tid=874&extra=page%3D1)**。

### <span id="page-10-0"></span>第三章 软件安装

#### <span id="page-10-1"></span>**3.1** 下载

DAHDI 的源码包在 Digium 及 OpenVox 网站上均可获得。若驱 动从 Digium 官方网站下载, 则需要添加补丁, 因此建议用户从 OpenVox 网站上下载 DAHDI。 接下来我们详细解说软件安装过程。

从 OpenVox 官方网站上下载 DAHDI 源码包:

*[http://downloads.openvox.cn/pub/drivers/dahdi-linux-complete/openvox\\_](http://downloads.openvox.cn/pub/drivers/dahdi-linux-complete/openvox_dahdi-linux-complete-current.tar.gz) [dahdi-linux-complete-current.tar.gz](http://downloads.openvox.cn/pub/drivers/dahdi-linux-complete/openvox_dahdi-linux-complete-current.tar.gz)*

从 Digium 网站上获取 Asterisk:

*[http://downloads.asterisk.org/pub/telephony/asterisk/releases/asterisk-1.8](http://downloads.asterisk.org/pub/telephony/asterisk/releases/asterisk-1.8.5.0.tar.gz)*

*[.5.0.tar.gz](http://downloads.asterisk.org/pub/telephony/asterisk/releases/asterisk-1.8.5.0.tar.gz)*

从 Digium 网站上获取 Libpri:

*[http://downloads.asterisk.org/pub/telephony/libpri/releases/libpri-1.4.11.](http://downloads.asterisk.org/pub/telephony/libpri/releases/libpri-1.4.11.5.tar.gz) [5.tar.gz](http://downloads.asterisk.org/pub/telephony/libpri/releases/libpri-1.4.11.5.tar.gz)*

通常在目录 /usr/src/ 下运行如下指令,下载并解压 DAHDI、Asterisk 和 Libpri:

**#\_wget[\\_http://downloads.openvox.cn/pub/drivers/da](http://downloads.openvox.cn/pub/drivers/dahdi-linux-complete/openvox_dahdi-linux-complete-current.tar.gz) [hdi-linux-complete/openvox\\_dahdi-linux-complete-c](http://downloads.openvox.cn/pub/drivers/dahdi-linux-complete/openvox_dahdi-linux-complete-current.tar.gz)**

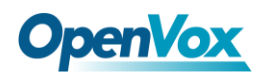

```
urrent.tar.gz
```
**#\_wget[\\_http://downloads.asterisk.org/pub/telephon](http://downloads.asterisk.org/pub/telephony/asterisk/releases/)**

**[y/asterisk/releases/a](http://downloads.asterisk.org/pub/telephony/asterisk/releases/)sterisk-1.8.5.0.tar.gz**

**#\_wget[\\_http://downloads.asterisk.org/pub/telephon](http://downloads.asterisk.org/pub/telephony/libpri/releases/libpri-1.4.11.5.tar.gz)**

**[y/libpri/releases/libpri-1.4.11.5.tar.gzt](http://downloads.asterisk.org/pub/telephony/libpri/releases/libpri-1.4.11.5.tar.gz)ibpri-1.**

**#\_tar\_-xvzf\_openvox\_dahdi-linux-complete-current. tar.gz**

**# tar –xvzf asterisk-1.8.5.0.tar.gz**

**# tar –xvzf libpri-1.4.11.5.tar.gz**

#### <span id="page-11-0"></span>**3.2** 安装

**1.** 硬件检测

**# lspci –vvvv**

通过上述指令检查系统是否识别 D410E/DE410E 。若检测到 D410E/DE410E , 则输出结果如下所示:

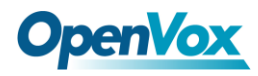

**20:00.0 Class ff00: Digium, Inc. Unknown device 1420 (rev 01) Subsystem: Unknown device 0005:0000 Control: I/O+ Mem+ BusMaster+ SpecCycle- MemWINV+ VGASnoop- ParErr+ Stepping- SERR+ FastB2B- Status: Cap- 66MHz- UDF- FastB2B- ParErr- DEVSEL=slow >TAbort- <TAbort- <MAbort- >SERR- <PERR- Latency: 64 Interrupt: pin A routed to IRQ 16 Region 0: Memory at 91c00000 (32-bit, non-prefetchable) [size=32K]**

#### 图 **3** 硬件检测

如果系统没有检测到 D410E/DE410E , 请关闭电源, 清扫插槽或者 将卡插入其它 PCI-E 插槽重新检测。

#### **2.** 依赖包安装

在安装 DAHDI 前请先检查是否所有的依赖包都安装成功,如果依赖 包没有安装,将导致后续的软件安装无法顺利进行。请运行如下指令 逐个检查。

- **# yum install bison**
- **# yum install bison-devel**
- **# yum install ncurses**
- **# yum install ncurses-devel**
- **# yum install zlib**
- **# yum install zlib-devel**
- **# yum install openssl**
- **# yum install openssl-devel**

- **# yum install gnutls-devel**
- **# yum install gcc**
- **# yum install gcc-c++**
- **# yum install libxml2**
- **# yum install libxml2-devel**

如果系统没有安装 kernel-devel,用户需要运行如下指令 安装与现有内核相匹配的 kernel-devel:

**# yum install kernel-devel-`uname –r`**

如果更新源中没有找到匹配的 kernel-devel, 那么就需要下载匹配的 RPM 包手动安装,或者执行如下指定升级到最新的稳定内核版本:

#### **# yum install kernel kernel-devel**

安装完后重启系统应用新的内核,在新内核上继续后面的操作。 在上述依赖包的检测过程中,如果该依赖包已经安装,系统会提示已 经安装,不会继续安装这个包,用户可以运行下一条指令安装其它包; 如果没有安装,则会自动安装直到系统提示安装成功。

#### **3.** 安装 **Libpri**

将路径转换到 /usr/src 目录下, 运行如下指令安装 Libpri:

#### **# cd libpri-XX**

#### **# make**

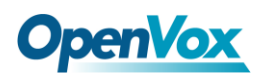

**# make install** 

#### **4.** 安装 **DAHDI**

将路径转换到 dahdi-linux-complete-XX 源码包目录下 (XX 代表 DAHDI 版本), 运行如下指令安装 DAHDI:

**# cd /usr/src/dahdi-linux-complete-XX** 

**# make**

- **# make install**
- **# make config**

注意**:** 如果运行**"**make**"**指令后系统显示报错信息,请 参考链接 **[HERE](http://bbs.openvox.cn/viewthread.php?tid=1557&extra=page%3D1)**, 在此链接中介绍了如何添加补丁。 用户按照说明安装补丁之后,请再一次运行**"**make**"**,

若编译通过则操作后面两条指令。DAHDI 安装成功后就可以安装 Asterisk。

#### **5.** 安装 **Asterisk**

请执行下述指令安装 Asterisk:

#### **# cd asterisk-1.8.0**

**# ./configure**

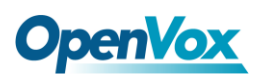

- **# make**
- **# make install**
- **# make samples**

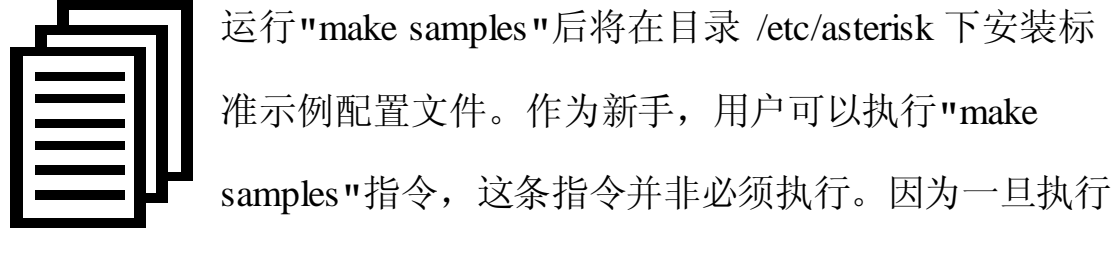

了这条指令之后,系统会自动备份保存以前安装的配置文件,并以新 的配置文件取代之。

#### <span id="page-15-0"></span>**3.3** 配置

#### **1.** 加载驱动

编译通过后,请运行下述指令加载驱动:

- **# modprobe dahdi**
- **# modprobe wct4xxp**
- **# dahdi\_genconf**

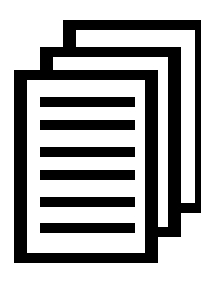

在运行完 **"**modprobe dahdi**"** 和**"**modprobe wct4xxp **"** 两条指令后,如果没有任何提示信息输出,则表示加载 驱动成功。**"** wct4xxp **"** 为D410E/DE410E 的驱动模块。 正常情况下,执行指令 **"**dahdi\_genconf**"**后,系统会自

动生成 /etc/dahdi/system.conf 和 etc/asterisk/dahdi-channels.conf 两 个文件。检查生成的配置文件是否符合您的需求,您也可以手动修改 相关参数。值得注意的是,确认dahdi-channels.conf 包含在 chan\_dahdi.conf 中, 若没有, 请运行指令:

**# echo "#include dahdi-channels.conf" >>** 

**/etc/asterisk/chan\_dahdi.conf**

下图显示的是一部分基本通道配置文件 system.conf:

**# Span 1: TE4/0/1 "T4XXP (PCI) Card 0 Span 1" (MASTER) HDB3/CCS/CRC4 ClockSource span=1,1,0,ccs,hdb3,crc4 # termtype: te bchan=1-15,17-31 dchan=16 #echocanceller=mg2,1-15,17-31 # Span 2: TE4/0/2 "T4XXP (PCI) Card 0 Span 2" span=2,2,0,ccs,hdb3,crc4 # termtype: te bchan=32-46,48-62 dchan=47 #echocanceller=mg2,32-46,48-62 # Span 3: TE4/0/3 "T4XXP (PCI) Card 0 Span 3" span=3,3,0,ccs,hdb3,crc4 # termtype: te bchan=63-77,79-93 dchan=78 #echocanceller=mg2,63-77,79-93 # Span 4: TE4/0/4 "T4XXP (PCI) Card 0 Span 4" span=4,4,0,ccs,hdb3,crc4 # termtype: te bchan=94-108,110-124 dchan=109 #echocanceller=mg2,94-108,110-124 # Global data**

**loadzone = us defaultzone = us**

#### 图 **4** 文件 **system.conf**

#### **2.** 修改国家制式

为了匹配国家通信制式,需要修改一些参数。例如,在中国,请修改 参数 loadzone 和 defaultzone, 如下所示:

**loadzone = cn** 

**defaultzone = cn** 

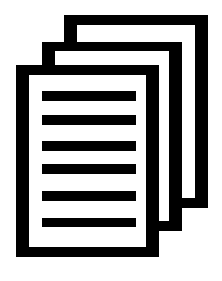

用户可以在文件 .. /dahdi-XX/tools/zonedata.c 中查找国 家参数。另外,还有一个参数在 /etc/asterisk/indications.conf 中也需要修改: **country=cn**

文件/etc/asterisk/dahdi-channels.conf 的一部分如图所示:

```
; Span 1: TE4/0/1 "T4XXP (PCI) Card 0 Span 1" (MASTER) HDB3/CCS/CRC4 ClockSource group=0,11 context=from-pstn switchtype = euroisdn signalling = pri_cpe channel \Rightarrow 1-15, 17-31
context = default group = 63 ; Span 2: TE4/0/2 "T4XXP (PCI) Card 0 Span 2" group=0,12 context=from-pstn switchtype = euroisdn signalling = pri_cpe channel => 32-46,48-62 context = default group = 63 ; Span 3: TE4/0/3 "T4XXP (PCI) Card 0 Span 3" group=0,13 context=from-pstn switchtype = euroisdn signalling = pri_cpe channel => 63-77,79-93 context = default group = 63 ; Span 4: TE4/0/4 "T4XXP (PCI) Card 0 Span 4" group=0,14 context=from-pstn switchtype = euroisdn signalling = pri_cpe channel => 94-108,110-124 context = default group = 63
```
#### 图 **5** 文件 **dahdi-channels.conf** 的一部分

修改国家制式后请运行指令:

#### **# dahdi\_cfg –vvvvvv**

这条指令将从文件 system.conf 中读取并加载参数到硬件中。指令运 行的一部分输出结果显示如下图所示:

**[root@localhost ~]# dahdi\_cfg -v DAHDI Tools Version - 2.6.1 DAHDI Version: 2.6.1 Echo Canceller(s): Configuration ====================== SPAN 1: CCS/HDB3 Build-out: 0 db (CSU)/0-133 feet (DSX-1) SPAN 2: CCS/HDB3 Build-out: 0 db (CSU)/0-133 feet (DSX-1) SPAN 3: CCS/HDB3 Build-out: 0 db (CSU)/0-133 feet (DSX-1) SPAN 4: CCS/HDB3 Build-out: 0 db (CSU)/0-133 feet (DSX-1) 124 channels to configure. Setting echocan for channel 1 to none Setting echocan for channel 2 to none Setting echocan for channel 3 to none Setting echocan for channel 4 to none Setting echocan for channel 5 to none Setting echocan for channel 6 to none Setting echocan for channel 7 to none Setting echocan for channel 8 to none Setting echocan for channel 9 to none Setting echocan for channel 10 to none** ..... ..... **Setting echocan for channel 119 to none Setting echocan for channel 120 to none Setting echocan for channel 121 to none Setting echocan for channel 122 to none Setting echocan for channel 123 to none Setting echocan for channel 124 to none** 图 **6** 通道图

**3.** 启动 **Asterisk**

#### **# asterisk -vvvvvgc**

如果 Asterisk 已运行,则执行指令**"**asterisk –r**"**代替。在 CLI 界面中, 请运行:

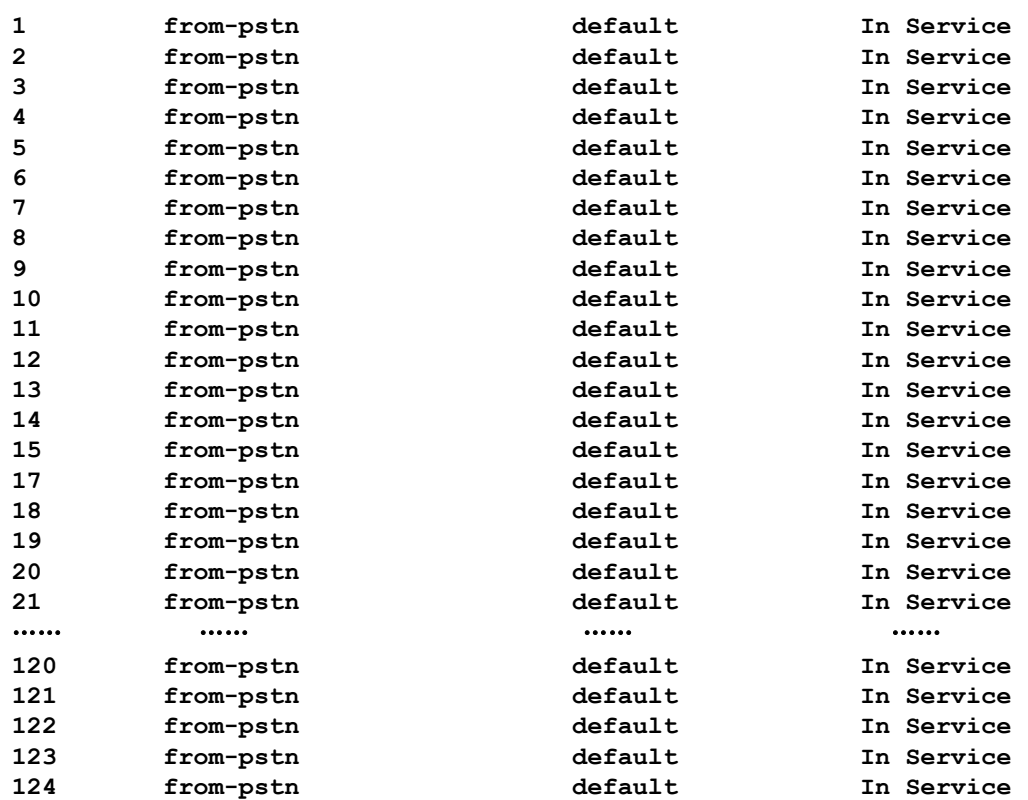

#### **localhost\*CLI> dahdi show channels**

#### 图 **7** 通道状态

如果通道显示全部正确, 说明 DAHDI 己成功加载到 Asterisk 中, 接 下来请设置拨号方案。

#### **4.** 编写拨号方案

请在 extensions.conf 文件中编写拨号方案。下图介绍了一个简单的呼 入呼出方案:

#### **# vim /etc/asterisk/extensions.conf**

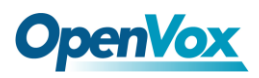

```
[from-pstn] exten => s,1,Answer() // answer the inbound call exten => s,n,Playback(cc_welcome) exten => s,n,Hangup()
[from-internal] exten => _X.,1,Dial(dahdi/g0/${EXTEN}) ext{en} \Rightarrow \mathbf{X}., n, \text{Hangup}()
```
#### 图 **8** 拨号方案

#### 其它功能

用户可以运行 **"**cat /proc/interrupts**"** 命令查看 D410E/DE410E 是否有独立的中断,如果 D410E/DE410E 与其它设备共享中断,会导 致一些问题。可以通过下面的命令查看 EC 模块是否工作:

**[root@localhost ~]# dmesg | grep VPM VPM450: echo cancellation for 128 channels wct4xxp 0000:20:00.0: VPM450: hardware DTMF disabled. wct4xxp 0000:20:00.0: VPM450: Present and operational servicing 4 span(s)**

图 **9** 回声检测

<span id="page-22-0"></span>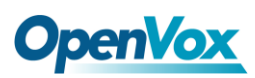

### 第四章 参考目录

**[www.openvox.cn](http://www.openvox.cn/)**

**[www.digium.com](http://www.digium.com/)**

**[www.asterisk.org](http://www.asterisk.org/)**

**[www.voip-info.org](http://www.voip-info.org/)**

**[www.asteriskguru.com](http://www.asteriskguru.com/)**

#### 温馨提示:

用户在安装和使用过程中遇到任何问题,请在 OpenVox 论坛或 wiki 上查找答案、留言。

**[OpenVox](http://bbs.openvox.cn/)** 论坛

**[OpenVox wiki](http://wiki.openvox.cn/index.php/%E9%A6%96%E9%A1%B5)**

### <span id="page-23-0"></span>附录**A** 硬件指标

#### **•** 重量、尺寸

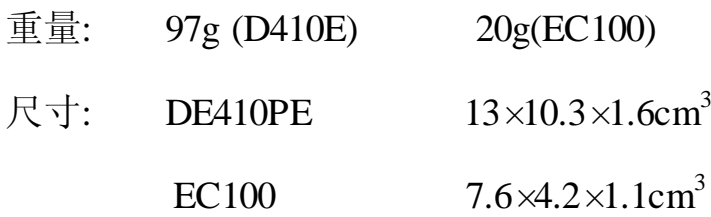

#### • 接口

RJ48 接口

PCI-E ×1、PCI-E ×2、PCI-E ×4、PCI-E ×8 或 PCI-E ×16 插槽

#### • 环境

存储温度:  $-65 \sim 125 \text{ C(D410E)}$   $-40 \sim 75 \text{ C(EC2032)}$ 工作温度: 0 ~ 50°C 湿度: 10 ~ 90% 非凝结

#### • 功耗

电压: 3.3V, 5V

最大功率损耗:2.6W/3.9W

#### •硬软件配置要求

 $RAM 128 + MB$  CPU 800+ MHz

Linux kernel 2.4.X or 2.6.X